# **Samenvatting smartphone en tablet deel 1**

## 1. Belangrijke knoppen en schermen

### Fysieke knoppen

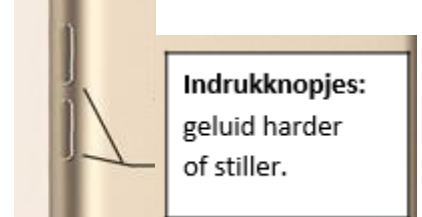

#### De statusbalk

In de statusbalk (*bovenaan*) is de TIJD zichtbaar in de 24-uursnotatie.

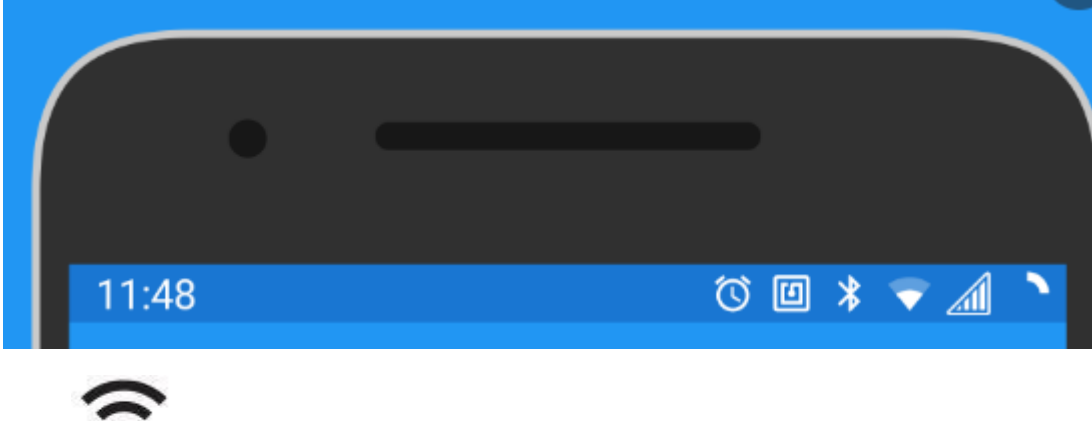

*WI-FI* **Als je dit symbool ziet betekent dat dat je verbonden bent met wifi.**

**Als je een G/E/3G/4G/5G/H ziet ben je verbonden met mobiel internet**

#### Navigatieknoppen

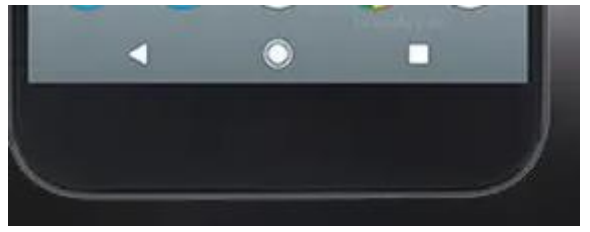

Terugknop: naar vorig scherm

#### Home knop of Thuisknop: Terug naar het startscherm

Takenknop: de apps waar je mee hebt gewerkt.

#### Meldingspaneel

Veeg vanaf de bovenrand van het scherm omlaag om het meldingspaneel te openen.

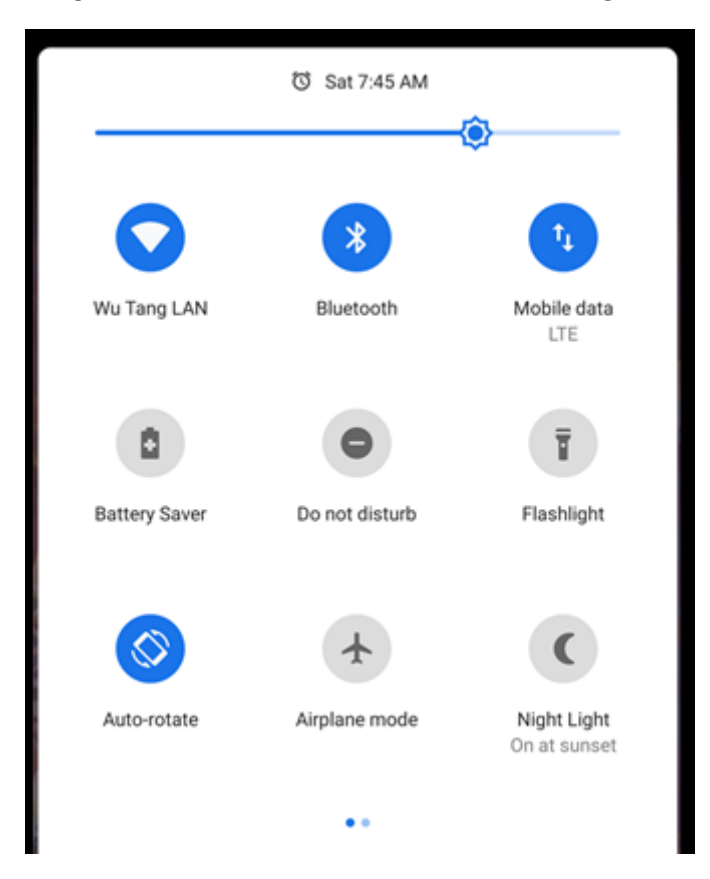

Hier kan je oa wifi, bluetooth, mobiel internet en helderheid regelen.

### 2. Werken met apps

#### Apps installeren

- Tik op **Play Store** .
- Tik in het beginscherm bovenin in de zoekbalk op **Zoeken naar apps en games** of **Google Play**.
- Typ de zoekterm. Wij gaan op zoek naar de app van de NS en typen 'NS'.
- De zoeksuggesties tonen in beeld. Tik op de gewenste optie.
- Een pagina met de beschrijving van de app opent. Bij een gratis app tikt u op de groene knop **Installeren**. Bij een betaalde app staat hier het bedrag dat de app kost. Tik dan op het bedrag en bevestig de betaling.
- De app wordt nu gedownload en geïnstalleerd. Daarna verschijnt in de Play Store de knop **Openen**. Tik hierop om de app te openen.

#### Apps bij elkaar in een map zetten

- Houd uw vinger op een app tot dat je een trilling voelt.
- Sleep dan een app naar/over een andere app. Deze worden nu automatisch samengebracht in één map, die u nog een eigen naam kunt geven.

#### Apps verwijderen

- Houd uw vinger op de app tot dat er een menu verschijnt
- Tik op app verwijderen

### 3. Eigen achtergrond instellen op uw toestel

- Je kan zelf een achtergrond instellen door je vinger langer op een lege plek op je scherm te houden, of te kiezen voor Instellingen – Achtergrond.
- Kies Galerij. De galerij opent en toont alle foto's die op je toestel staan.
- Tik op de foto die je wilt gebruiken.
- Kies of je deze foto wil gebruiken als startscherm, vergrendelscherm of beiden.

### 4. Foto's en video's maken

#### Een foto/video maken

- Tik op **in** het beginscherm om Camera te openen.
- Tik op de sluiterknop of druk op een van de volumeknoppen om de foto te maken.

#### Foto's bekijken

- Tik op de app **Foto's** .
- Tik eventueel op Foto's onderaan.
- Tik op een foto om deze groot weer te geven.

#### Foto's verwijderen

Verwijder een enkele foto als volgt:

- Tik in de app Foto's op een foto
- De foto toont groot in beeld met onderin een aantal opties. Tik op het pictogram van een  $prullenbak$
- Tik op **Verwijder foto**.

Meerdere foto's tegelijk verwijderen

Het is ook mogelijk om meerdere foto's tegelijkertijd te verwijderen. Dat scheelt tijd en moeite.

- Tik op een foto en hou deze iets langer in.
- Tik op de foto's die u wilt verwijderen. Veeg eventueel naar boven of beneden om meer foto's in beeld te krijgen.
- **Tik rechtsonder op het pictogram van een prullenbak ...**
- Tik op **Verwijder.**

### 5. WhatsApp

#### Bericht versturen

Op het tabblad 'Chats' ziet u een overzicht van alle gesprekken die u ooit hebt gevoerd. Tik op een naam om het bericht te bekijken. Als u voor het eerst een bericht wilt sturen naar één van uw contactpersonen, volgt u onderstaande stappen:

- Tik rechtsboven op het pictogram van een blaadje met potlood.
- Er verschijnt een lijst met contactpersonen die ook WhatsApp gebruiken. Tik op de contactpersoon die u een bericht wilt sturen.
- Er opent een chatscherm.
- Typ uw bericht en tik daarna op het pictogram van een papieren vliegtuig.

Het bericht wordt verzonden. Tik linksboven op het pijltje naar links om terug te keren naar het overzicht met alle gesprekken.

#### Een bijlage versturen

Naast tekstberichten, kunt u ook foto's, video's, locaties en contacten versturen.

- Tik in het menu onderaan op **Chats** om al uw gesprekken te zien of om een nieuw gesprek te beginnen.
- Tik op de persoon die u een bericht wilt sturen.
- Er opent een chatscherm.
- Tik links van het tekstvak op de paperclip.
- U kunt meerdere opties aanklikken.
- Tik op **Foto- en videobibliotheek** om een bestaande foto te sturen.
- Zoek de foto op die u wilt versturen en tik op de foto.
- Voeg een begeleidende tekst toe aan de foto door te tikken op **Onderschrift**.
- Typ de tekst en tik als u klaar bent op het papieren vliegtuig.

De foto wordt nu naar uw contactpersoon verzonden via WhatsApp.

#### Spraakbericht versturen

- Open een (nieuw) chatbericht.
- Tik rechtsonder op het pictogram van het microfoontje en houd dit vast.
- Spreek uw bericht in.
- Laat het microfoontie los als u klaar bent.

Tip: als u een spraakbericht ontvangt, kunt u deze afspelen door op het play-teken te tikken.

#### Groepsgesprekken

Met WhatsApp kunt u ook groepsgesprekken voeren. U voegt meerdere personen toe aan een chatbericht. Alle deelnemers ontvangen de berichten en kunnen zelf ook berichten versturen.

- Ga naar het overzicht van alle gesprekken (Chats).
- Tik rechtsboven op **Nieuwe groep**.
- Start met het selecteren van de deelnemers. Tik daarvoor op een contactpersoon
- Doe dat voor iedereen die u wilt uitnodigen. Dat kunnen tot wel 256 mensen zijn, maar dat is misschien wat teveel van het goede.
- Tik op **Volgende**.
- Typ een naam van het groepsgesprek bij 'Groepsonderwerp'.
- Voeg eventueel een foto toe door te tikken op het pictogram van een camera.
- Tik op **Maak**.
- Het groepsgesprek verschijnt nu in het overzicht met uw chats. Tik op het bericht om het te openen. Boven in beeld ziet u de naam van de groep en daaronder wie er in de groep zitten.

In een groepsgesprek kunt u berichten uitwisselen zoals u dat gewend bent.

#### Bellen

- Tik onder in het venster op **Gesprekken**.
- Tik rechtsboven op het pictogram van de telefoonhoorn met plusteken.
- Tik op de contactpersoon die u wilt bellen.

De contactpersoon wordt nu via WhatsApp gebeld.

### 6. Chrome, op het internet

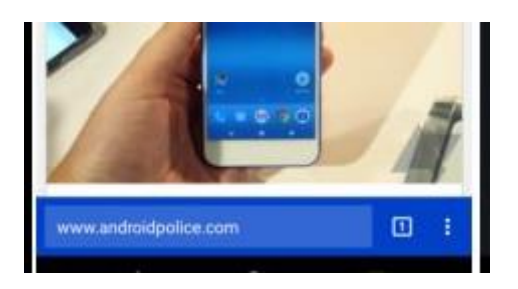

Tik in de adresbalk en typ:

• Een webadres bvb [www.hbvl.be](http://www.hbvl.be/) om direct naar een website te surfen

• Een trefwoord (of meerdere trefwoorden) bvb Krant uit Limburg België, als je het webadres niet kent. Je krijgt dan een lijst met meerdere zoekresultaten.

Tik op de drie puntjes rechtsbovenaan om een snelkoppeling naar de pagina die je aan het bekijken bent op je startscherm te plaatsen

### 7. Mail

#### Een mail versturen

- $\bullet$  Tik op  $\mathsf{L}$
- Bij Aan vul je het mailadres in van je bestemmeling
- Bij onderwerp vul je in over wat de mail gaat
- In het grote vak typ je het bericht
- Tik op de blauwe pijl om te verzenden

#### Een mail lezen

- Tik op het mailtje dat je wil lezen.
- Raak het pictogram voor 'Beantwoorden' of het menupictogram in de berichtkop aan om de opdrachten Allen beantwoorden of Doorsturen weer te geven.
- Tik op de blauwe pijl om terug naar het overzicht te gaan.
- Om mails te verwijderen, hou een mail even ingedrukt en selecteer dan eventueel nog mails en kies vervolgens verwijderen.

### 8. Agenda

### Hoe een activiteit in uw Agenda zetten?

- tik op  $\bigstar$  (rechtsboven)
- voer daarna **de gegevens** over de activiteit in.

#### Een activiteit verwijderen of wijzigen.

- Tik kort op de activiteit en dan kan u de gegevens verkort bekijken en zo nodig **verwijderen**.
- Tik op **'Wijzig'** om al de verschillende gegevens te kunnen veranderen.

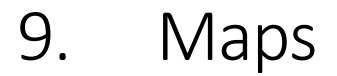

- Open de Google Maps-app  $\mathbb{R}^n$  op uw Android-telefoon of -tablet.
- Zoek een plaats door het adres in te tikken.
- Tik linksonder op Route.
- Kies een van de volgende opties:
	- 1. Auto:  $\blacksquare$
	- 2. Openbaar vervoer:
	- 3. Lopen:  $\mathbf{\hat{F}}$
	- 4. Ritten:
	- 5. Fietsen: 00
- Als er andere routes beschikbaar zijn, worden deze in grijs weergegeven op de kaart. Als u een alternatieve route wilt volgen, tikt u op de grijze lijn.
- Als u de navigatie wilt starten, tikt u op Starten
- Als u de navigatie wilt stoppen of annuleren, tikt u linksonder op Sluiten  $\times$ .